# **Faculty Banner Web Handbook**

# **Contents**

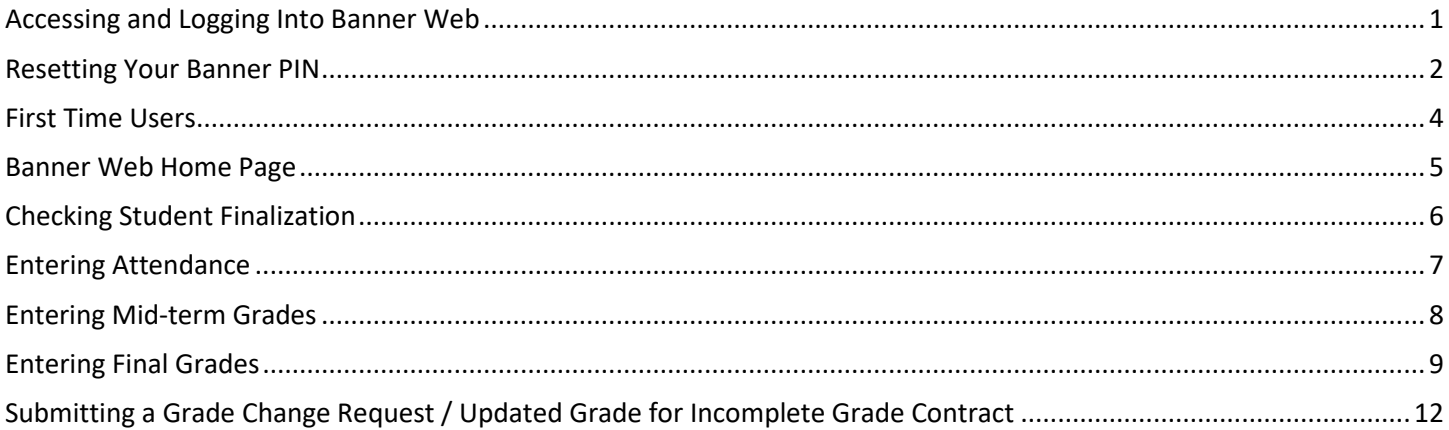

### <span id="page-1-0"></span>**Accessing and Logging Into Banner Web**

Go to the CBU homepage at [www.cbu.edu](http://www.cbu.edu/)/mycbu

Click on "**My Account"**

Then select the "**BannerWeb**" tab and click "**Continue**".

On the log in screen enter your university ID number and Banner Web PIN.

Your university ID number is a nine digit number that is located on your CBU ID card. If you do not have an ID card, please stop by Campus Safety to have one made.

You Banner PIN number was mailed to you. If you do not remember it, you can reset it from the "MyCBU" menu (refer to next page)

Click "**Login**."

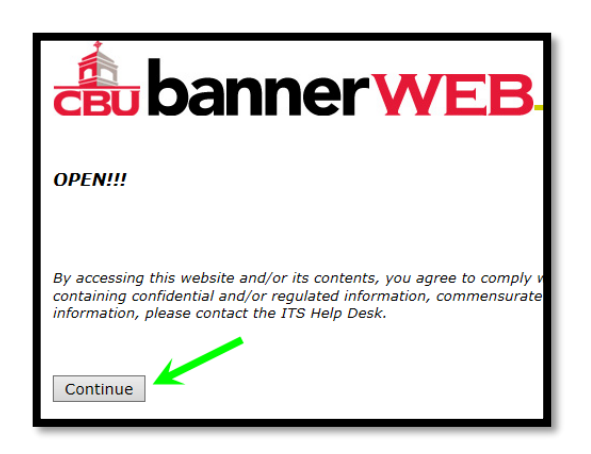

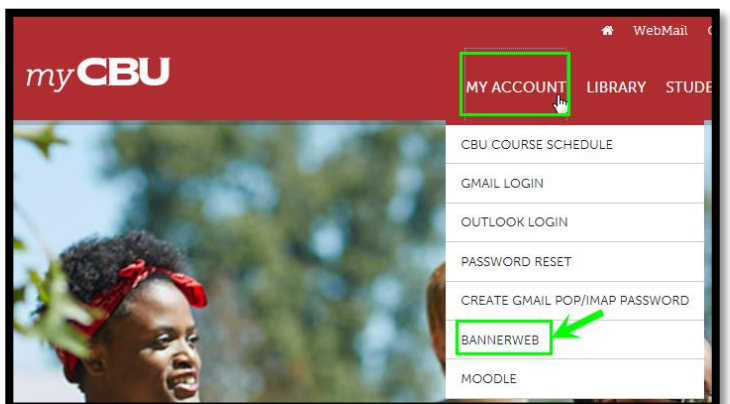

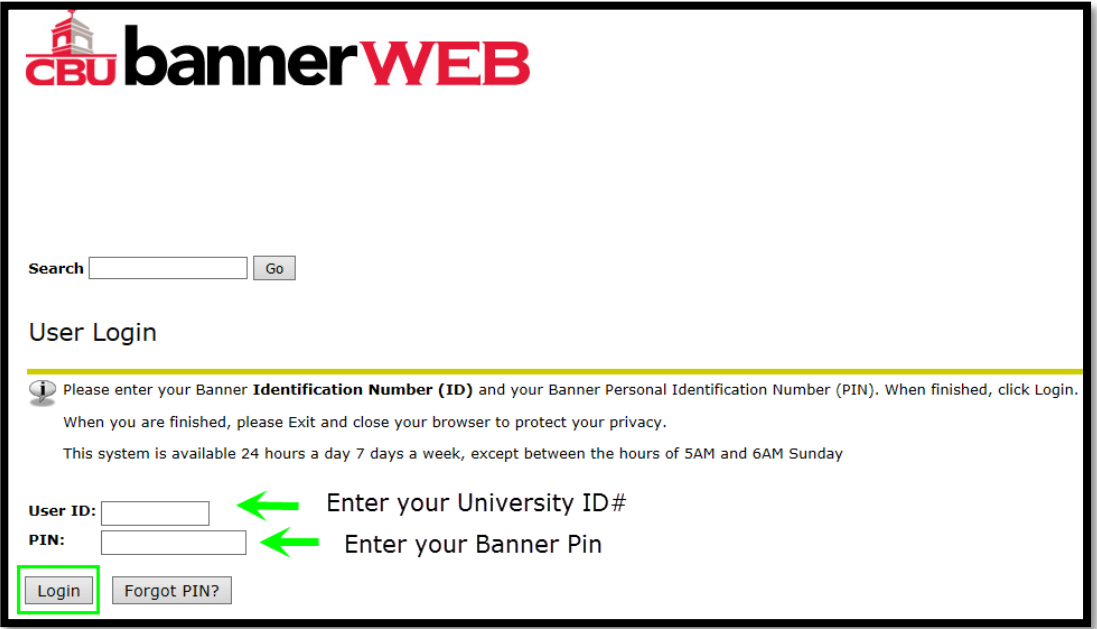

## <span id="page-2-0"></span>**Resetting Your Banner PIN**

1.) Go to the CBU website (**[www.cbu.edu](http://www.cbu.edu/)**)

Click on **"MyCBU"** at the top of the page.

Click on "**My Account**."

Select "**Password Reset**" from the drop down menu.

Select "**Change Banner Pin**" from drop down menu.

Enter the required information on form.

If you successfully reset you PIN you will be direct to close the browser. Please write down your PIN number in a secure location.

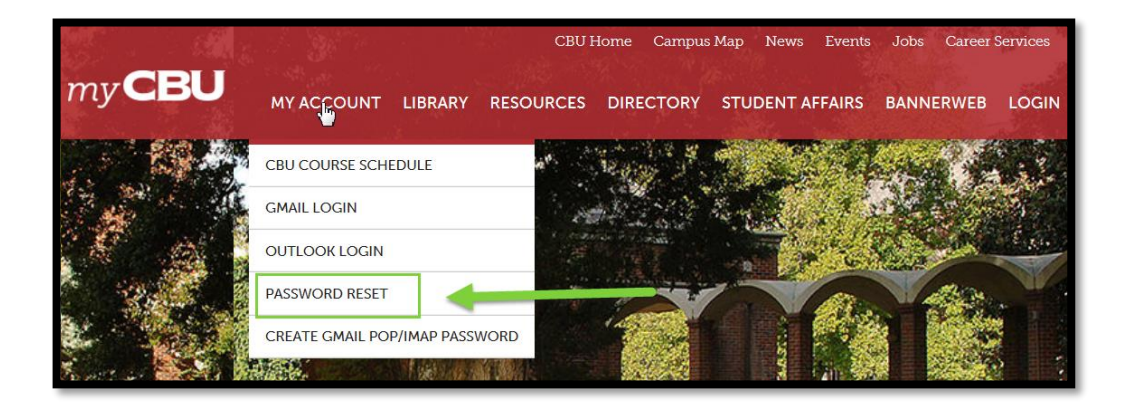

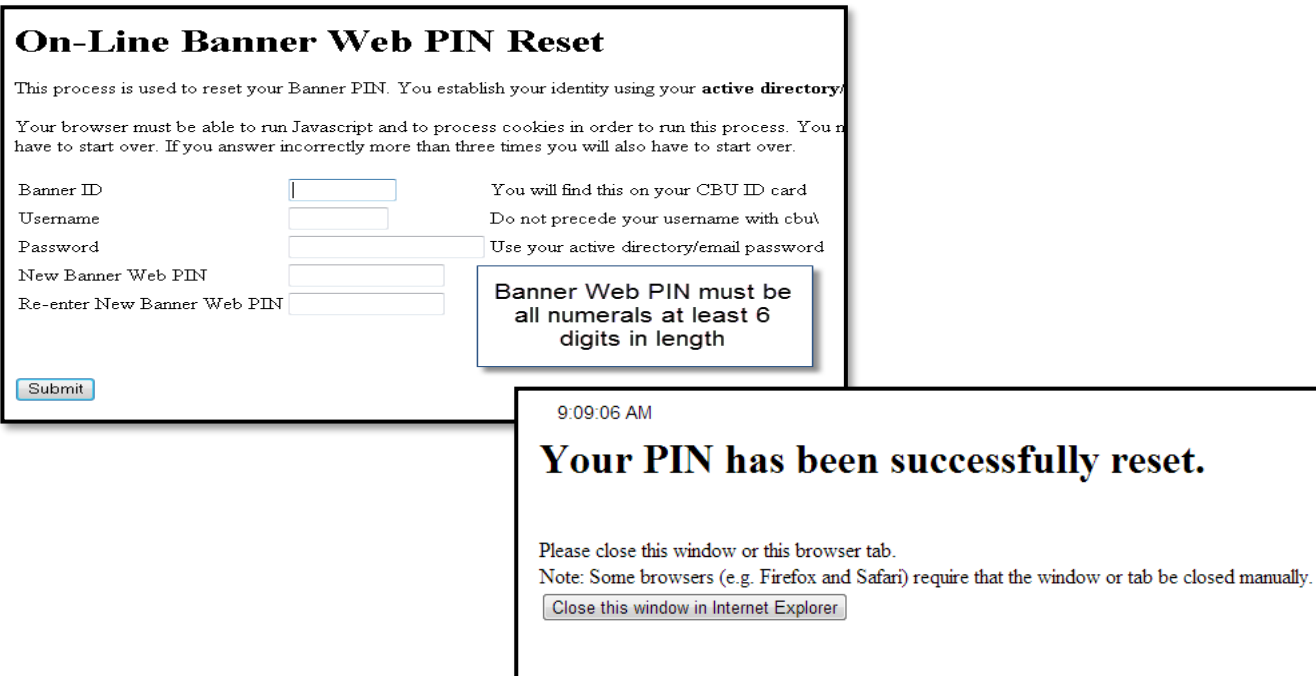

#### <span id="page-4-0"></span>**First Time Users**

You will be directed to a Terms of Usage page. You must agree by selecting "continue" to access Banner Web. You will now need to setup a security question.

Select the free-form field and enter a question only you will know the answer to.

Enter the answer to your questions in the answer field.

#### Click "**Submit**."

You will then review your selections and click "**Save**."

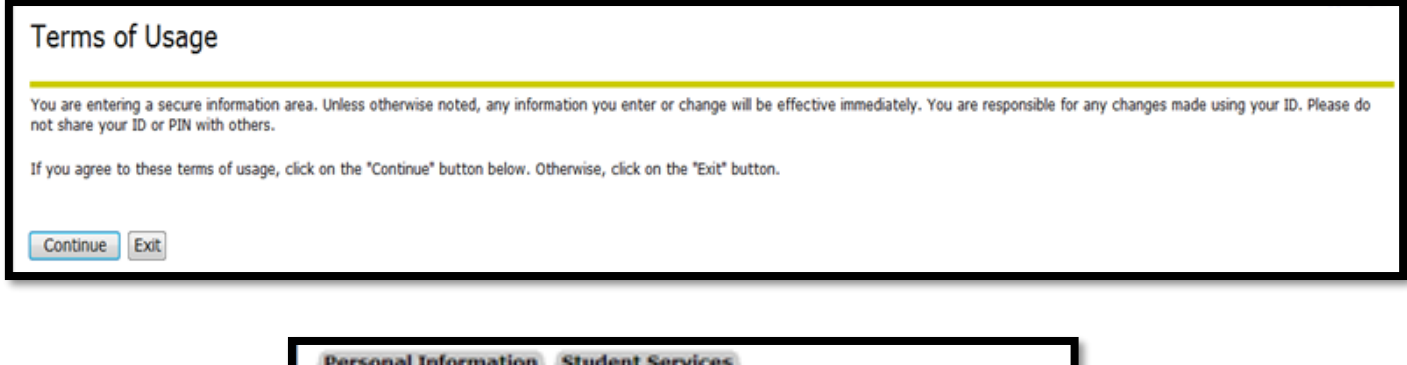

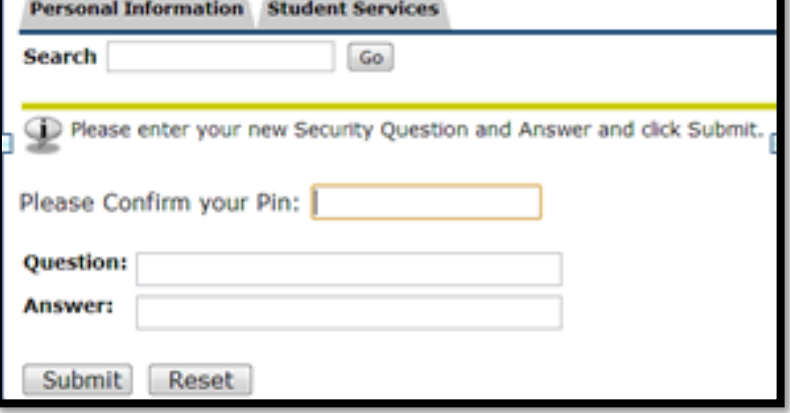

#### <span id="page-5-0"></span>**Banner Web Home Page**

- 1.) You will be sent to the Banner Web Home Page.
- 2.) To access your faculty menu, select "**Faculty Services**" from the menu or the tab at the top of the page.
- 3.) At the top of the menu click "**Term Selection**."
- 4.) Select the term from the drop down menu and click "**Submit**." The term you selected will be saved until you log out of Banner Web.
- 5.) From the "**Faculty Services**" menu you will enter attendance, print your rosters, enter grades, print your faculty schedule and submit a grade change.

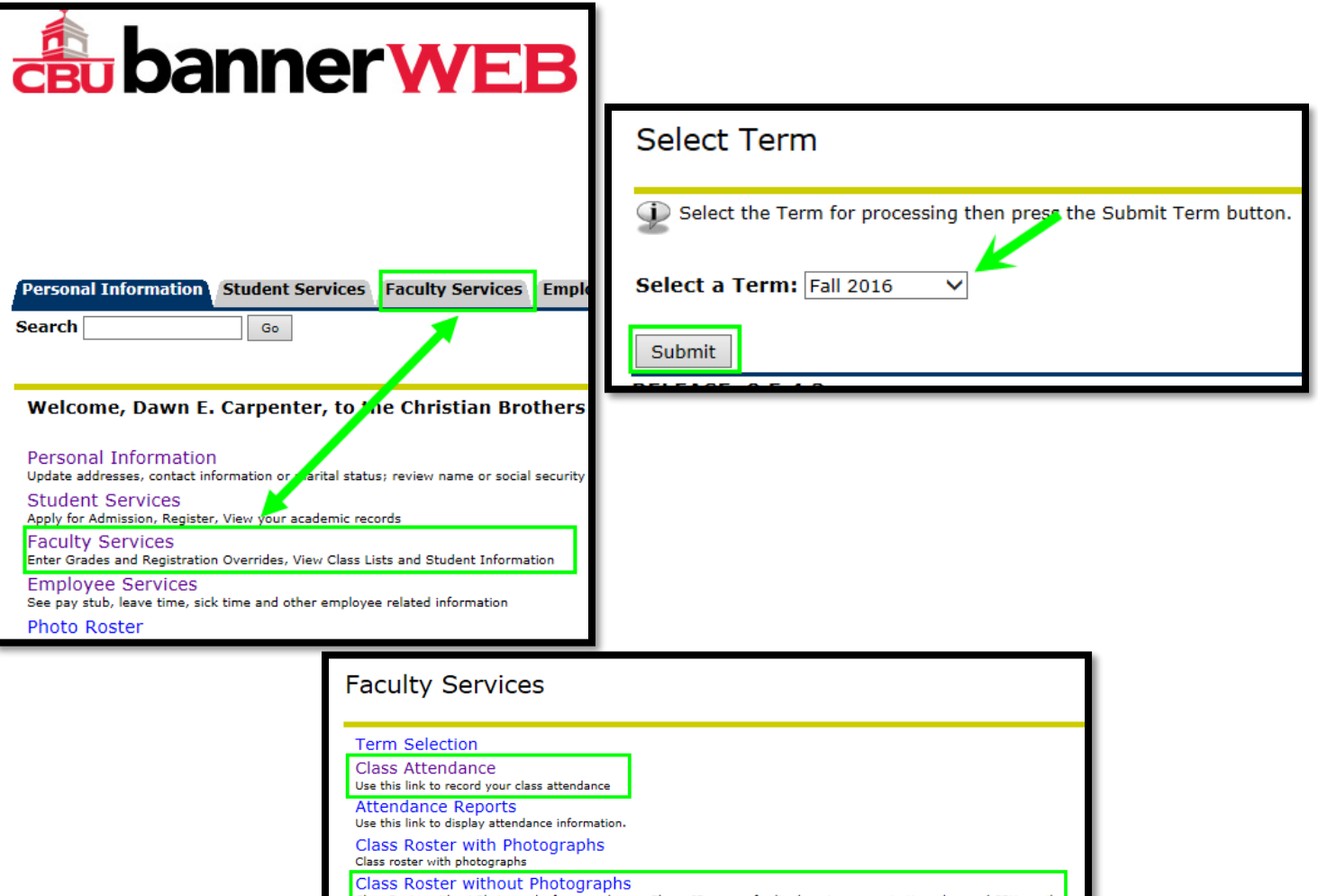

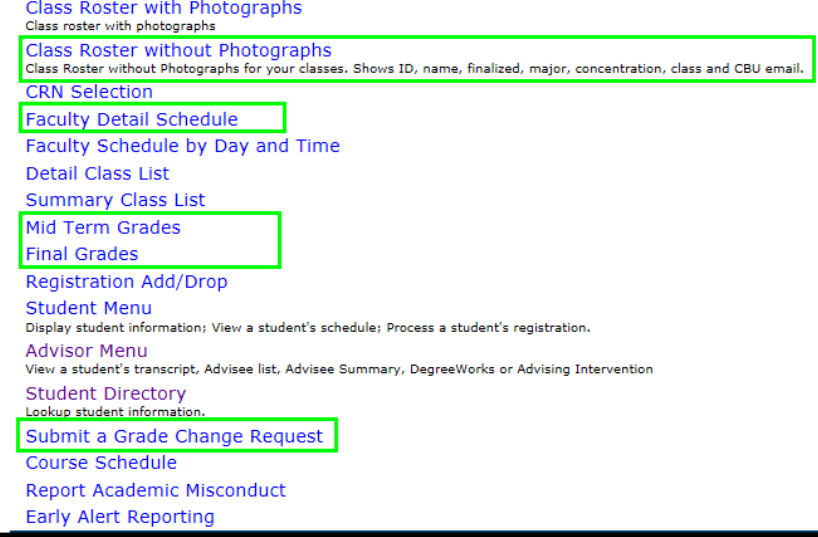

- <span id="page-6-0"></span>1. All students who are attending class should be listed on your roster.
- 2. Students should all be finalized by the first day of class.

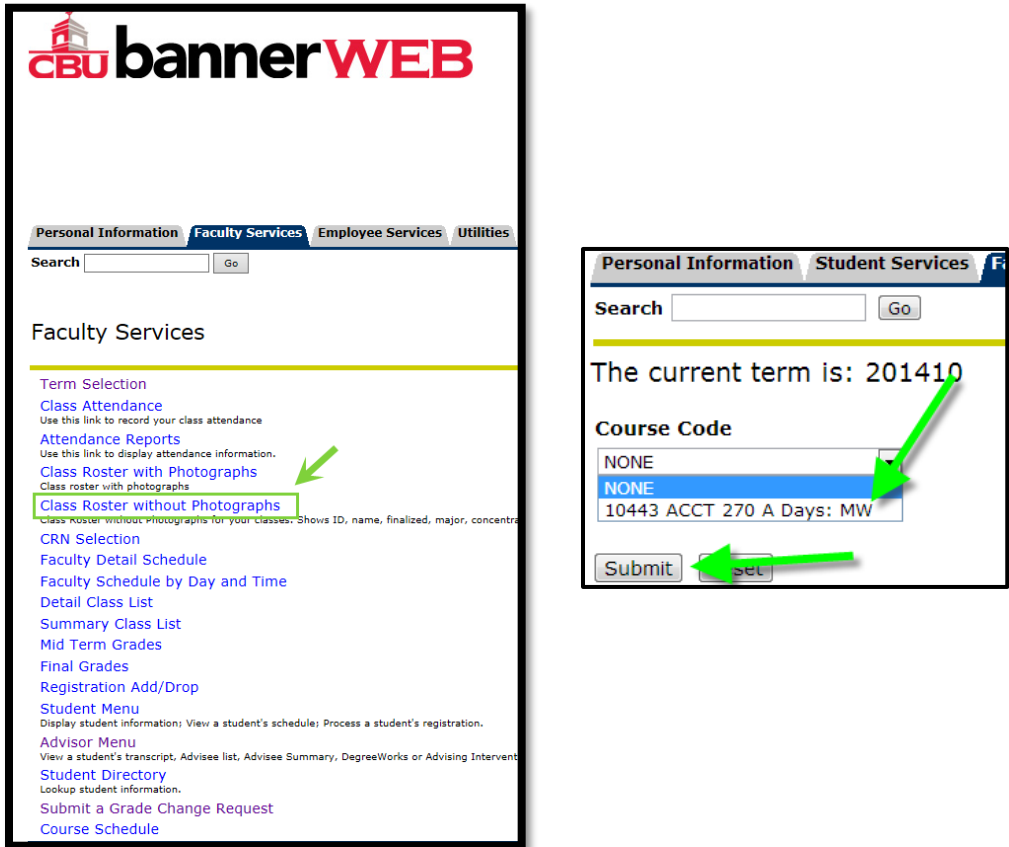

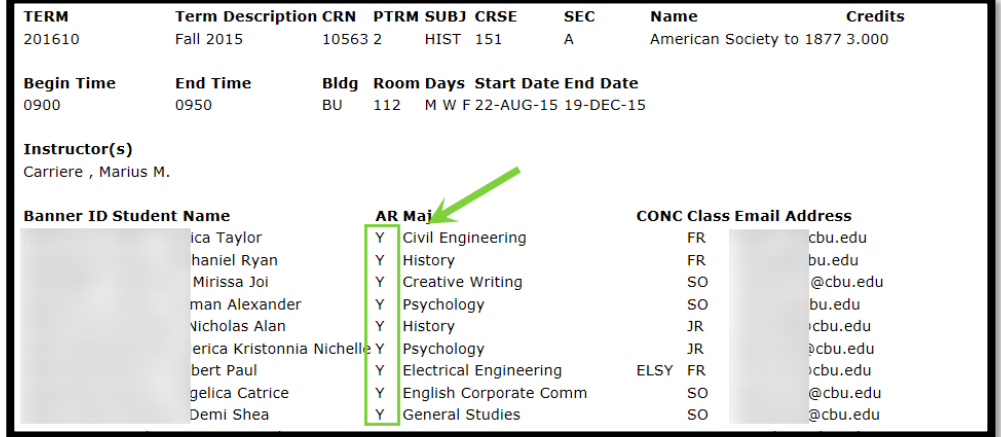

#### <span id="page-7-0"></span>**Entering Attendance**

CBU requires all faculty members to take and record attendance for the first three weeks of each term. Attendance is required before financial aid monies can be disbursed. **No attendance recorded = no money for students from financial aid.**

- 1.) From the "**Faculty Services**" menu select "**Class Attendance**."
- 2.) Under "**Course Code"** choose the course for which you plan to enter attendance information.
	- a. All courses you are teaching in this term will appear in the drop down menu.
	- b. If a course does not appear, please contact the Registrar's Office.
- 3.) Click on the drop down menu "**Class Day**" to select the day for which you wish to enter attendance.
- 4.) The attendance entry form will come up.
	- a. There is a ten minute time-out limit on this screen. Be sure to save your entries every so often.
	- b. Please not the "**Finalized/Not Finalized**" notation next to the students' names. Not Finalized means that the student has not settled their accounts with the business office. All student who are in you course should show as finalized after the first day. If they are not finalized, please alter them to this.
- 5.) Once you have checked all students who were present that day hit "**Submit**" to save the information.

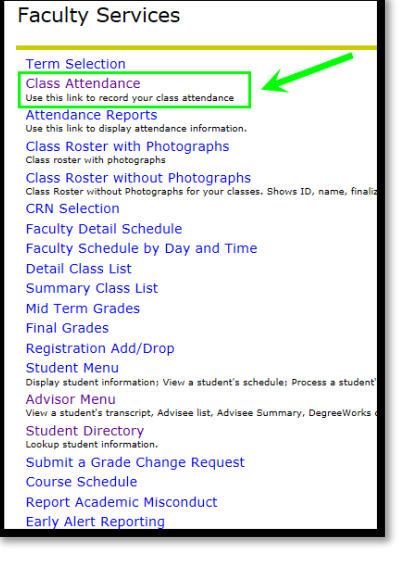

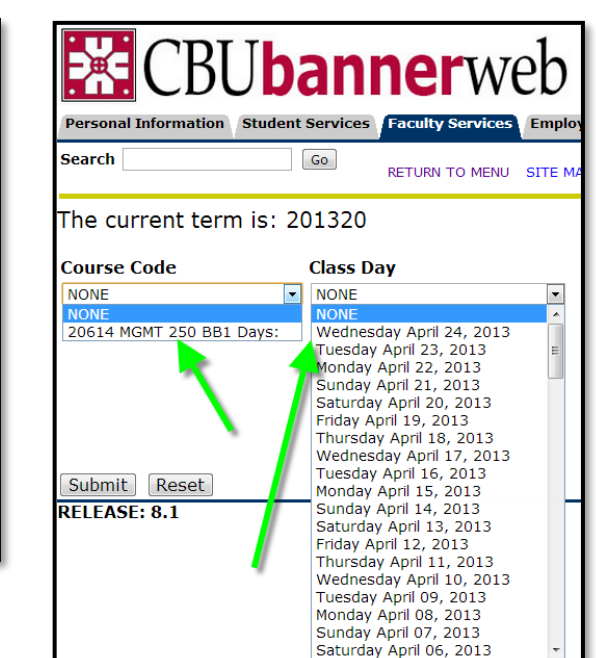

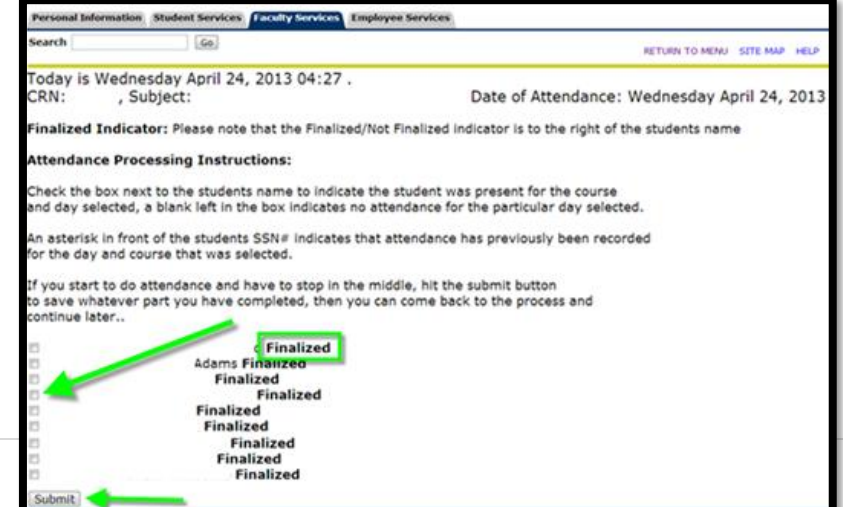

#### <span id="page-8-0"></span>**Entering Mid-term Grades**

Mid-term grades are given for undergraduate 16 week classes only. Eight week classes do not give mid-term grades.

1.) Under Faculty Services tab click "Term Selection" and select the current term from the dropdown

2.) Click on the link "Mid Term Grades" from the "Faculty Services" menu. (Please note that Mid Term grades are always due the Monday of fall or spring break at 10:00 am).

3.) You will then have to select the class from the dropdown menu. You will then be directed to the Mid-Term Grades worksheet for the course you selected. All students who are enrolled in that course should be listed on the worksheet.

4.) Your course information is listed on the top left. All students are listed in alphabetical order. Their student ID numbers will be listed as well. Please know that this information is sensitive and should not be release or printed on "open" printers.

5.) Each student has a drop down menu for their grade. You must select a grade from those that are available to you. Enter a grade for each student. Please be aware that the system will time out every 15 minutes so be sure to save often.

6.) Do not use the "Last Attend Date MM/DD/YYYY" or "Attend Hours 0-999.99" for Mid Term grades.

7.) Once you enter the grades for the students, hit submit.

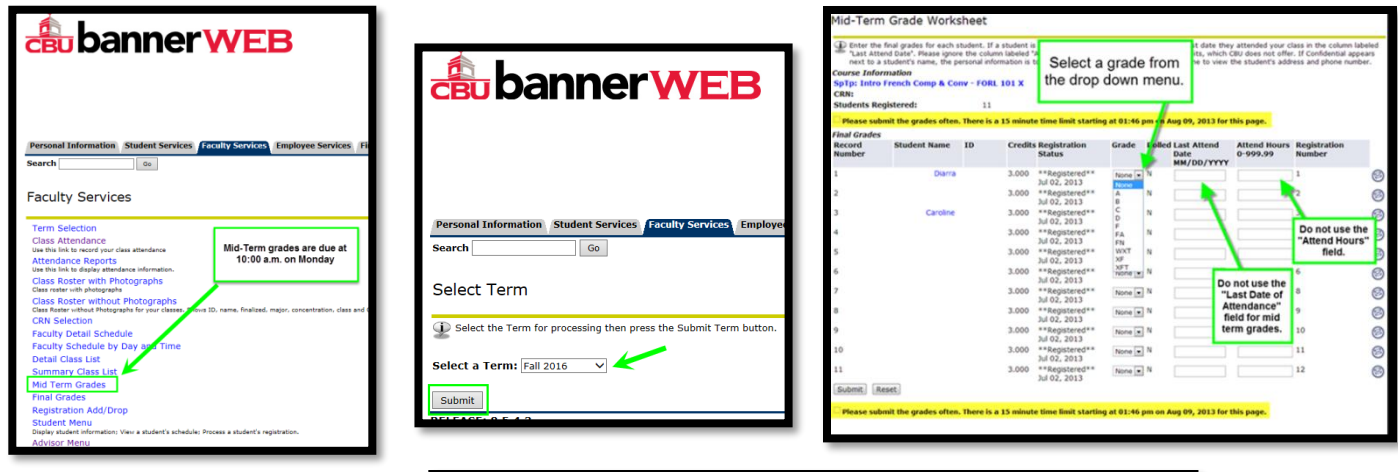

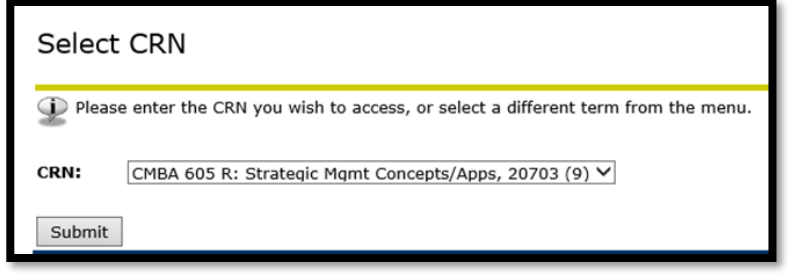

## <span id="page-9-0"></span>**Entering Final Grades**

- 1.) Under Faculty Services tab click "Term Selection" and select the current term from the dropdown
- 2.) From the "**Faculty Services**" menu click on the link "**Final Grades**."
- 3.) You will then have to select the class. You will then be directed to the Final Grades worksheet for the course you selected. If you get an error message then the worksheets are not open yet. They normally will only be open during the week of finals. All students who are enrolled in that course should be listed on the worksheet. If you are unable to see one or all of your students please contact the Office of the Registrar immediately to resolve the problem.
- 4.) Your course information is listed on the top left. All students are listed in alphabetical order. Their student ID numbers will be listed as well. Please know that this information is sensitive and should not be release or printed.
- 5.) Each student has a drop down menu for their grade. Enter a grade for each student. **Please be aware that the system will time out every 15 minutes, so be sure to save often.**
	- a. You must choose a grade from the ones listed in the drop down menu. Graduate and undergraduate courses have different grading options.
	- b. You cannot give a student an "I" on this page. In order for a student to receive an incomplete the incomplete contract must be submitted to the Office of the Registrar one week prior to the deadline for entering grades.
		- i. Incomplete contracts cannot be submitted during finals week except in the case of an emergency (medical issue or death).
		- ii. You can print an incomplete form fro[m https://assets.speakcdn.com/assets/2091/incomplete\\_grade\\_form\\_12-](https://assets.speakcdn.com/assets/2091/incomplete_grade_form_12-12-16.pdf) [12-16.pdf](https://assets.speakcdn.com/assets/2091/incomplete_grade_form_12-12-16.pdf) or pick one up in the Office of the Registrar in Barry Hall, Room 40.
		- iii. An incomplete is a contract between you and the student and requires the signature of both the faculty member and the student as well as the dean of the particular school in which the incomplete grade is being given. The grade of "I" should be given only if the student is passing the course and has extenuating circumstances. (Not showing up for the final exam without contacting the instructor beforehand is not an acceptable reason for giving an "I". The student should be given the grade that they have earned based on the work completed at that point in time.)
		- iv. The "I" grade will be entered by the Office of the Registrar upon receipt of the "Incomplete Form".
	- c. Any grades of "**F**" or "**FA**" require that the last date of attendance be entered at the same time in the column labeled "Last Attend Date MM/DD/YYYY". (Please note that the year is 4 digits.)
	- d. If a student **never attended the class**, then the grade of "FN" is entered and no "Last Attend Date" is required.
- 6.) Do not use "Attend Hours 0-999.99" for Final grades.

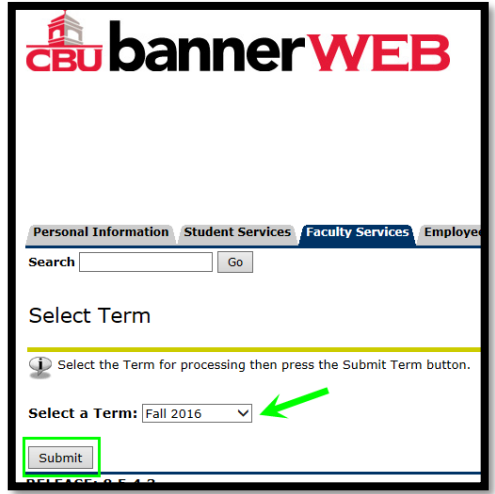

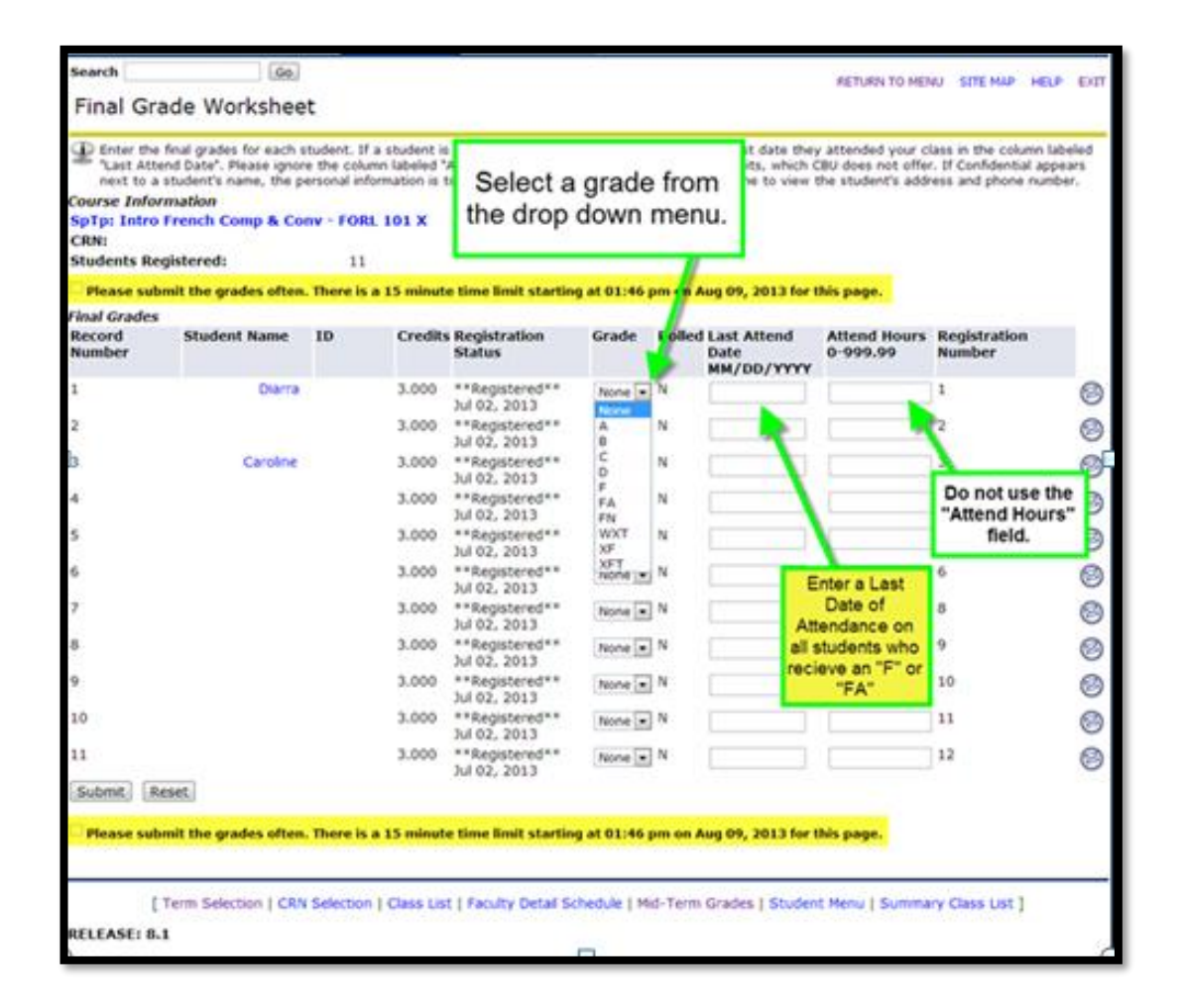

# Rejected Grade Submission:

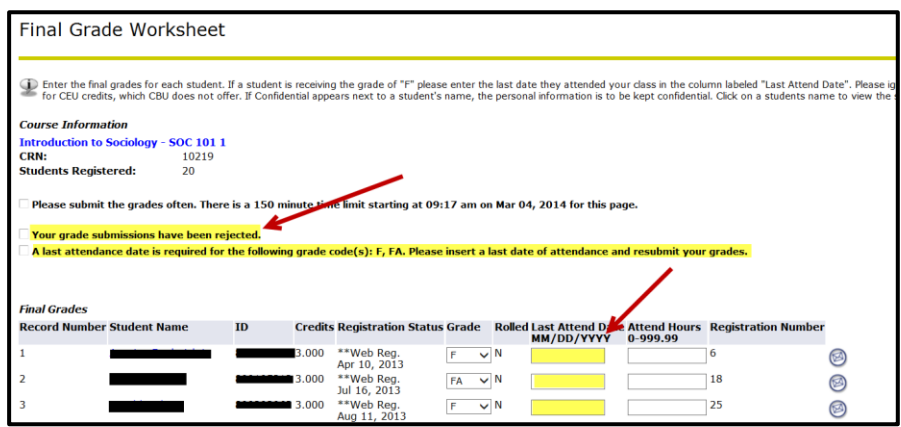

Successful Grade Submission:

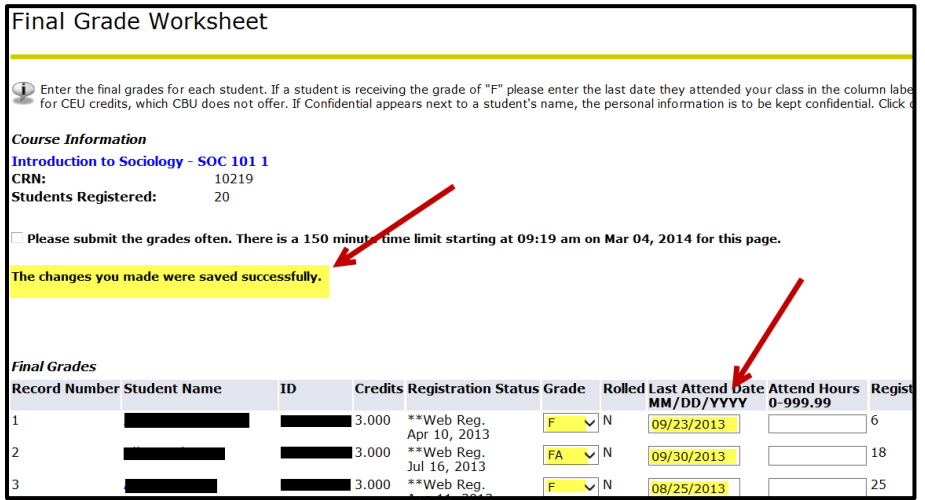

# <span id="page-12-0"></span>**Submitting a Grade Change Request / Updated Grade for Incomplete Grade Contract**

From the "Faculty Services" menu click on the link "Submit a Grade Change Request". "Select the Term" from the dropdown menu, and then "Select the Course". From the class roster, select the student requiring a grade change:

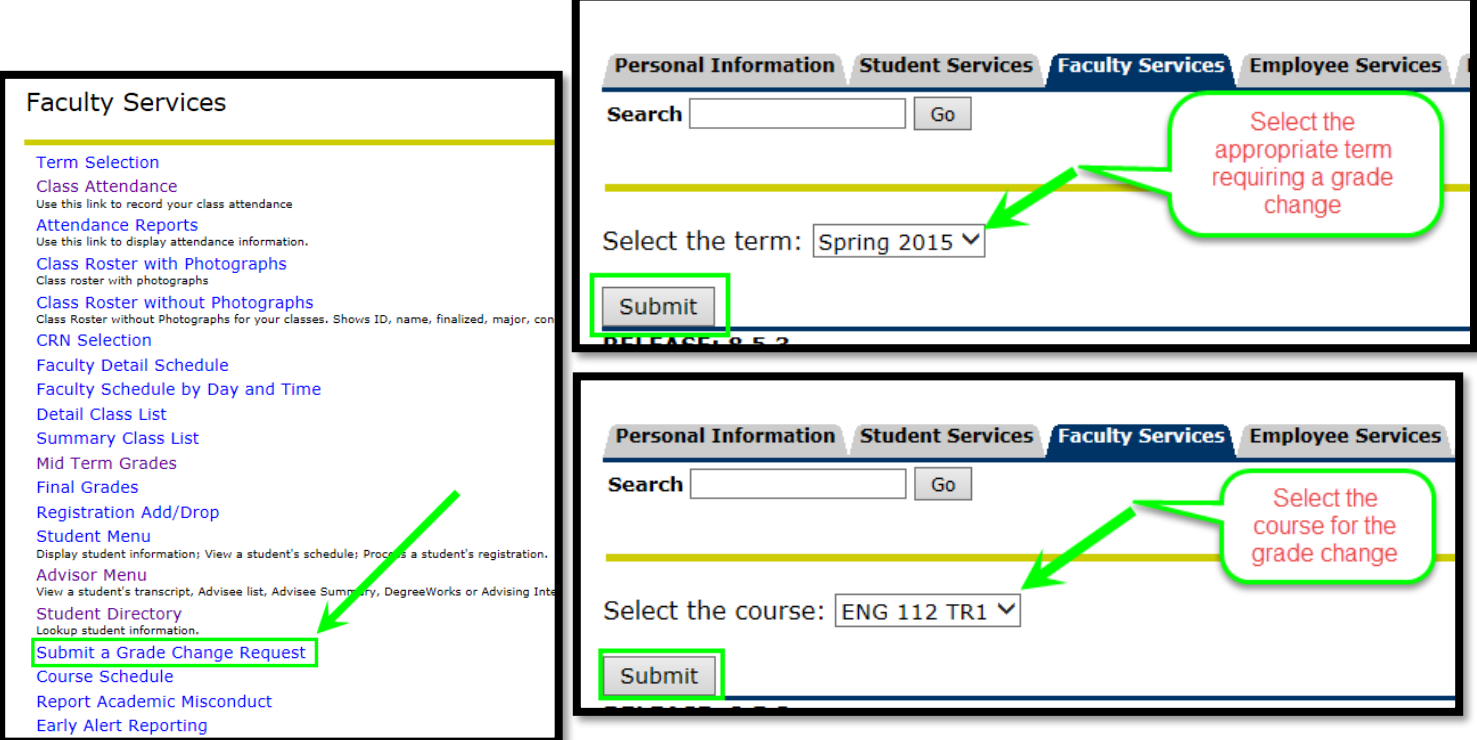

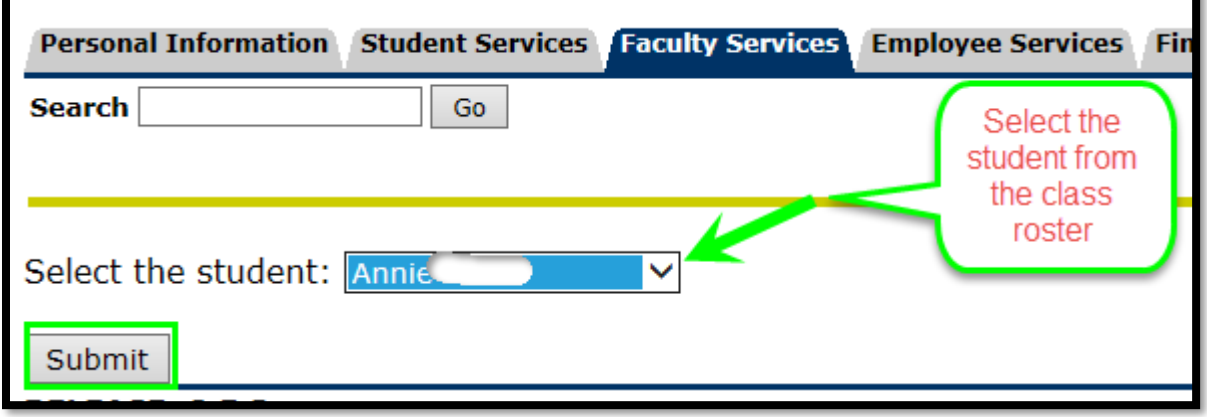

Complete the following information in the areas provided:

- o Select new grade from dropdown menu
- o Select reason (work turned in late is not an acceptable reason for a grade change)
- o Give an explanation of the reason for the grade change
- o Provide contact phone number
- o Submit request

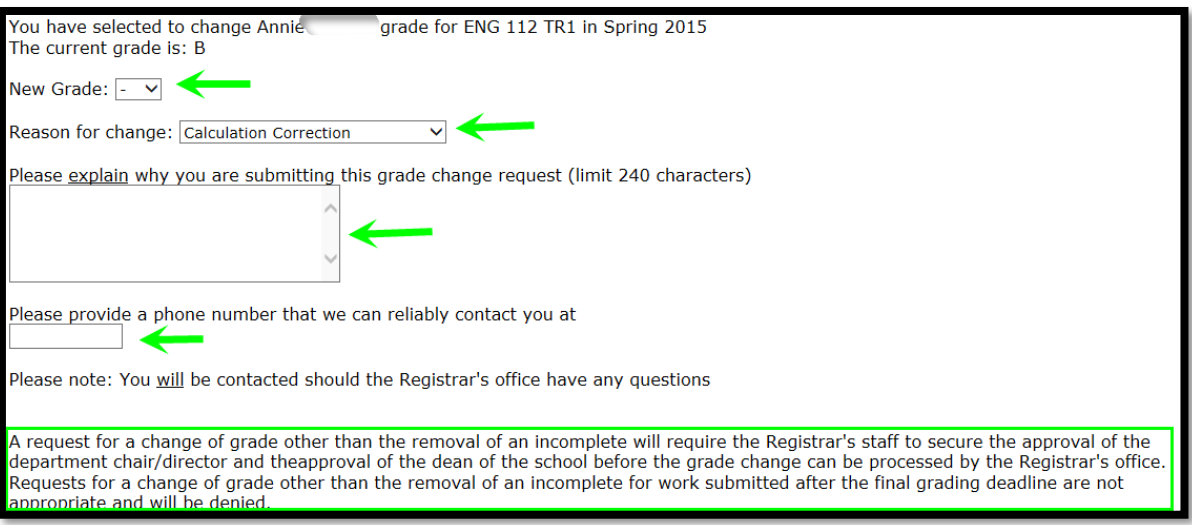